### **Инструкция по работе с заявкой на расчет скоринговой оценки**

### **Функционал субъекта МСП**

#### **1. Вход на сайт**

Для того чтобы начать работу с сервисами корпорации МСП необходимо авторизоваться под учётной записью Субъекта МСП.

Для этого нужно:

- Перейти по ссылкеhttps://мсп.рф
- Ввести логин и пароль учётной записи Субъекта МСП
- Нажать кнопку "Войти"

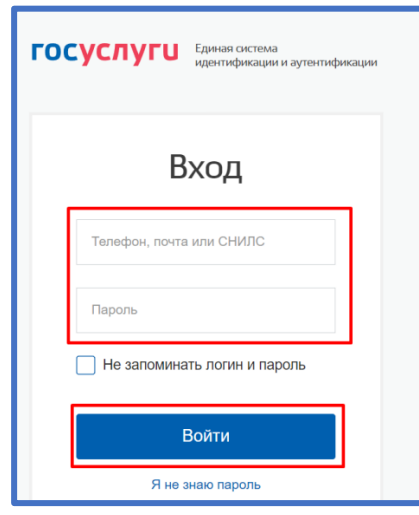

*Рисунок 1. Параметры входа пользователя.*

Пользователь успешно авторизовался.

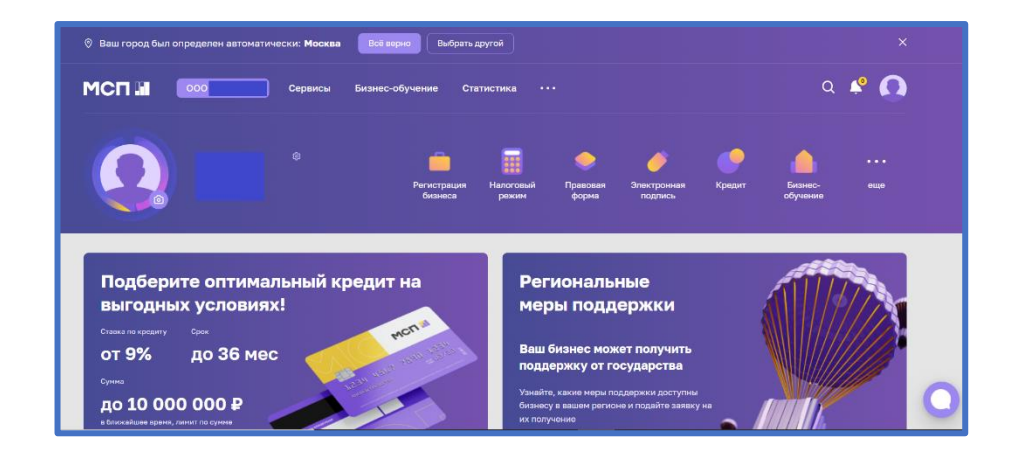

*Рисунок 2. Стартовая страница пользователя.*

## **2. Сервис "Расчёт рейтинга бизнеса"**

Перед тем как приступать к функционалу с сервисами требуется выбрать одну из организаций в случае, если у пользователя имеется несколько компаний

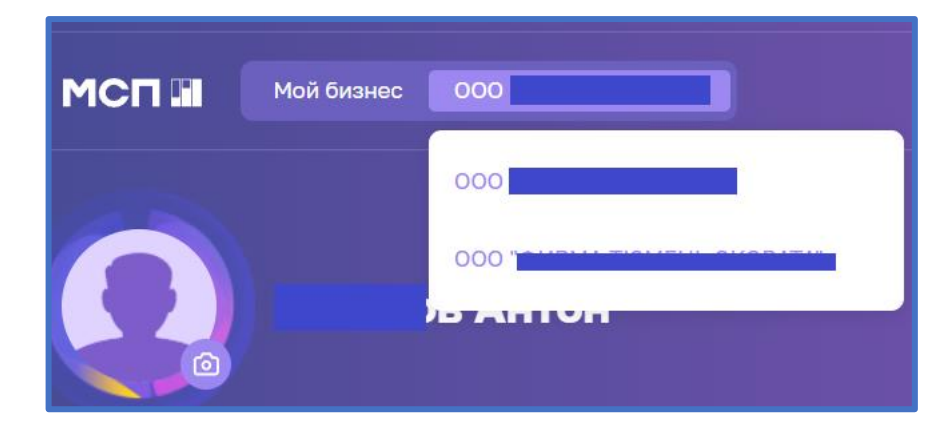

*Рисунок 3. Выбор бизнеса*

Для того чтобы воспользоваться данным сервисом, пользователю необходимо выбрать раздел "Сервисы" в горизонтальном меню расположенным в верхней части страницы.

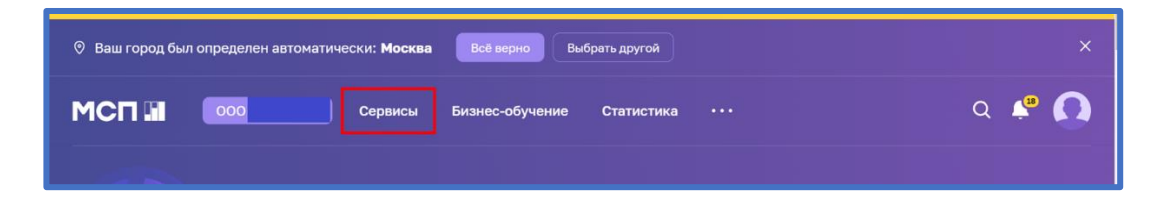

*Рисунок 4. Расположение раздела "Сервисы" в горизонтальном меню.*

Затем необходимо выбрать нужный сервис путём нажатия на раздел "Расчёт рейтинга бизнеса".

| <b>MCN III</b> |                                                                                                    | Сервисы | Бизнес-обучение                                                                                                    | Статистика | $\cdots$ |                                                                                             |  |
|----------------|----------------------------------------------------------------------------------------------------|---------|----------------------------------------------------------------------------------------------------|------------|----------|---------------------------------------------------------------------------------------------|--|
|                |                                                                                                    |         |                                                                                                    |            |          |                                                                                             |  |
|                | Сервисы для                                                                                                    |         |                                                                                                    |            |          |                                                                                             |  |
|                | Получение кредита<br>Поможем заполнить анкету и отправим<br>заявки сразу в несколько банков -<br>получите самое выгодное<br>предложение |         | Расчет рейтинга<br>$\mathbf{r}$<br>бизнеса,<br>Оценим ваш бизнес и сформируем<br>персональные рекомендации по мерам<br>поддержки |            |          | Законодательный<br>дайджест<br>Узнайте первыми об изменениях в<br>нормативно-правовых актах |  |

*Рисунок 5. Расположение раздела "Расчёт рейтинга бизнеса"*

Либо воспользоваться виджетом расположенным в нижней части главной страницы нажав "Перейти в профиль"

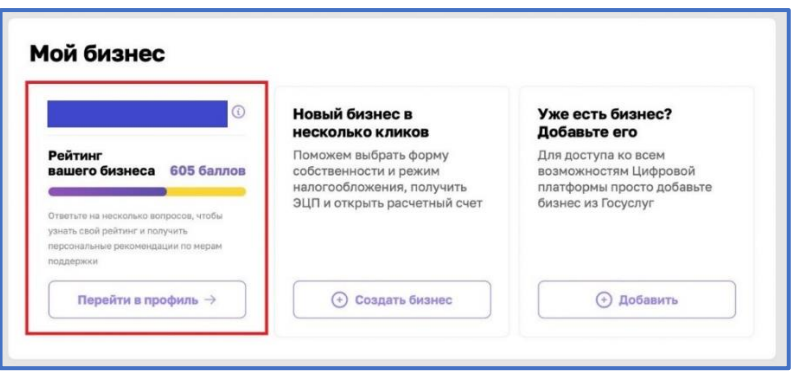

*Рисунок 6. Виджет "Перейти в профиль"*

# **3. Раздел "Рейтинг моего бизнеса"**

После открытия раздела "Рейтинг моего бизнеса" отображается анкета организации, где имеется скоринговый балл.

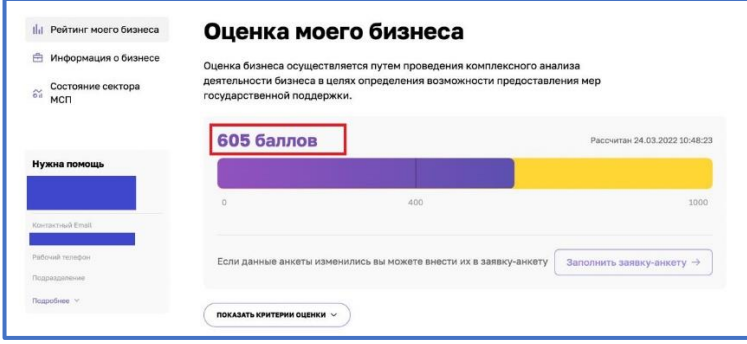

*Рисунок 7. Оценка моего бизнеса*

Также у пользователя есть возможность открыть по умолчанию скрытый раздел: "Анализ состояния". Для этого необходимо нажать на кнопку "ПОКАЗАТЬ КРИТЕРИИ ОЦЕНКИ", который находится в нижней части блока.

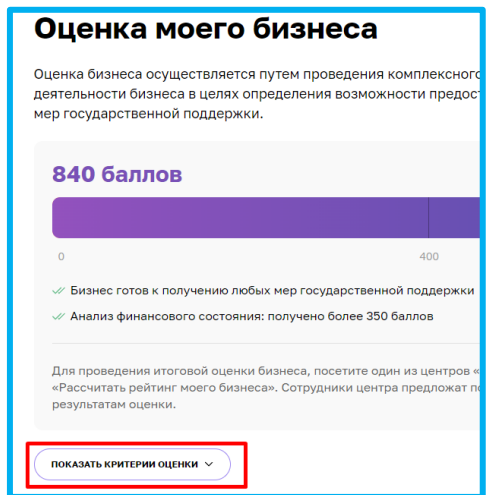

*Рисунок 8. Расположение кнопки "ПОКАЗАТЬ КРИТЕРИИ ОЦЕНКИ"*

В данном разделе имеются 4 подраздела, что содержат в себе различные показатели, по которым проводился подсчёт скорингового балла.

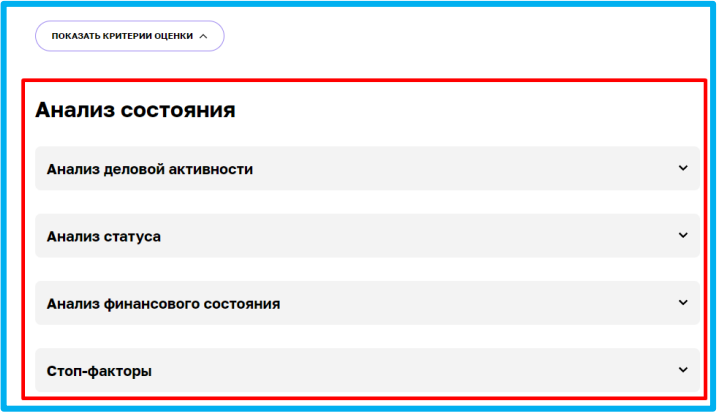

*Рисунок 9. Раздел "Анализ состояния"*

Открыть их можно нажатием на название подраздела, после чего пользователю будут доступны к просмотру результаты расчёта параметров скоринга, включая количество баллов, набранных за каждый показатель.

|                         | Анализ деловой активности                                            |                        | ^            |
|-------------------------|----------------------------------------------------------------------|------------------------|--------------|
| N <sup>2</sup>          | Показатель                                                           | Источник               | Баллы        |
| $\mathbf{1}$            | У субъекта есть сайт/страница в социальных сетях                     | Анкета                 | 50 из 50     |
| $\overline{\mathbf{2}}$ | У субъекта есть зарегистрированная интеллектуальная<br>собственность | Анкета                 | $0 \mu$ з 40 |
| з                       | Субъект зарегистрирован в реестре участников закупок                 | ЕИС в сфере<br>закупок | 0 из 50      |
| 4                       | Возраст субъекта                                                     | ЕГРЮЛ                  | 60 из 60     |

*Рисунок 10. Развёрнутый вид подраздела*

### **4. Заявка для получения итогового рейтинга бизнеса".**

Для того чтобы отправить заявку необходимо нажать на кнопку "Заполнить заявкуанкету" расположенную в разделе "Рейтинг моего бизнеса"

| <b>Пл</b> Рейтинг моего бизнеса                                                     | Оценка моего бизнеса                                                                                                    |                                       |  |  |  |
|-------------------------------------------------------------------------------------|----------------------------------------------------------------------------------------------------|---------------------------------------|--|--|--|
| $\Rightarrow$<br>Информация о бизнесе<br>Состояние сектора<br>$\frac{2}{51}$<br>МСП | Оценка бизнеса осуществляется путем проведения комплексного анализа<br>деятельности бизнеса в целях определения возможности предоставления мер<br>государственной поддержки. |                                       |  |  |  |
|                                                                                     | 605 баллов                                                                                                    | Рассчитан 24.03.2022 10:48:23         |  |  |  |
| Нужна помощь                                                                        |                                                                                                    |                                       |  |  |  |
|                                                                                     | $\Omega$<br>400                                                                                                    | 1000                                  |  |  |  |
| Контактный Email                                                                    |                                                                                                    |                                       |  |  |  |
| Рабочий телефон                                                                     | Если данные анкеты изменились вы можете внести их в заявку-анкету                                                                                                    | Заполнить заявку-анкету $\rightarrow$ |  |  |  |
| Подразделение                                                                       |                                                                                                    |                                       |  |  |  |
| Подробнее ∨                                                                         |                                                                                                    |                                       |  |  |  |

*Рисунок 11. Функционал отправления заявки.*

При нажатии нам открывается раздел "Заявка для получения итогового рейтинга бизнеса"

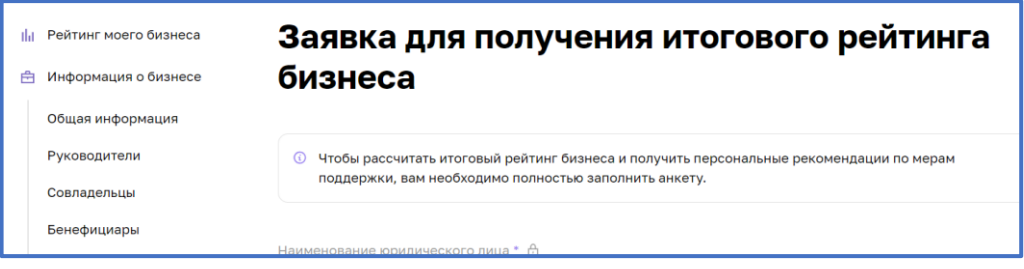

*Рисунок 12. Внешний вид раздела*

**4.1 Раздел "Заявка для получения итогового рейтинга бизнеса"**

**Форма заполнения "Заявки для получения итогового рейтинга бизнеса" имеет 4 формы.**

тыс. $P$ "

тыс.  $P$ "

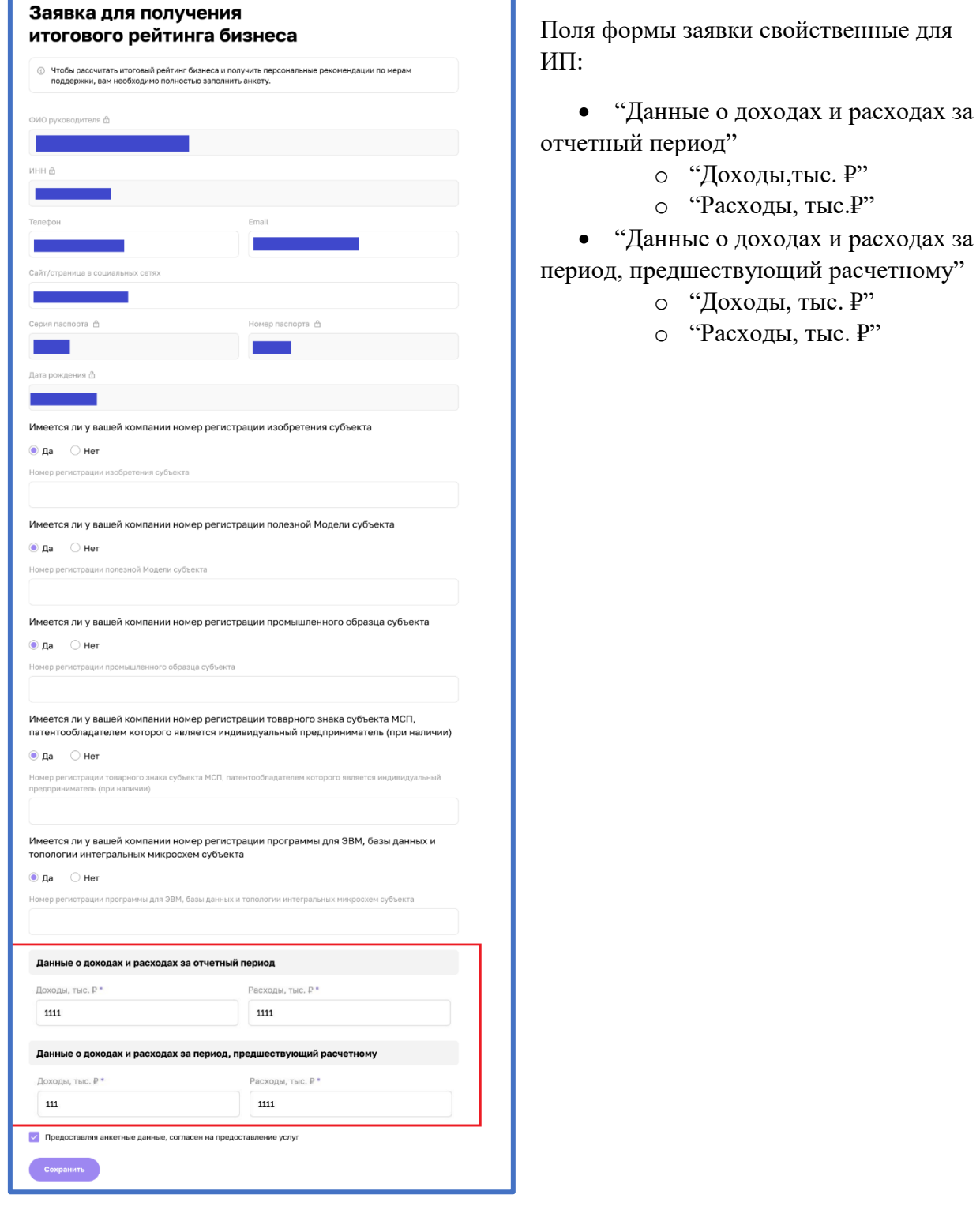

# **1. Индивидуальный предприниматель (ИП)**

*Рисунок 13. Форма заявки для ИП*

**2. Акционерное общество(АО)**

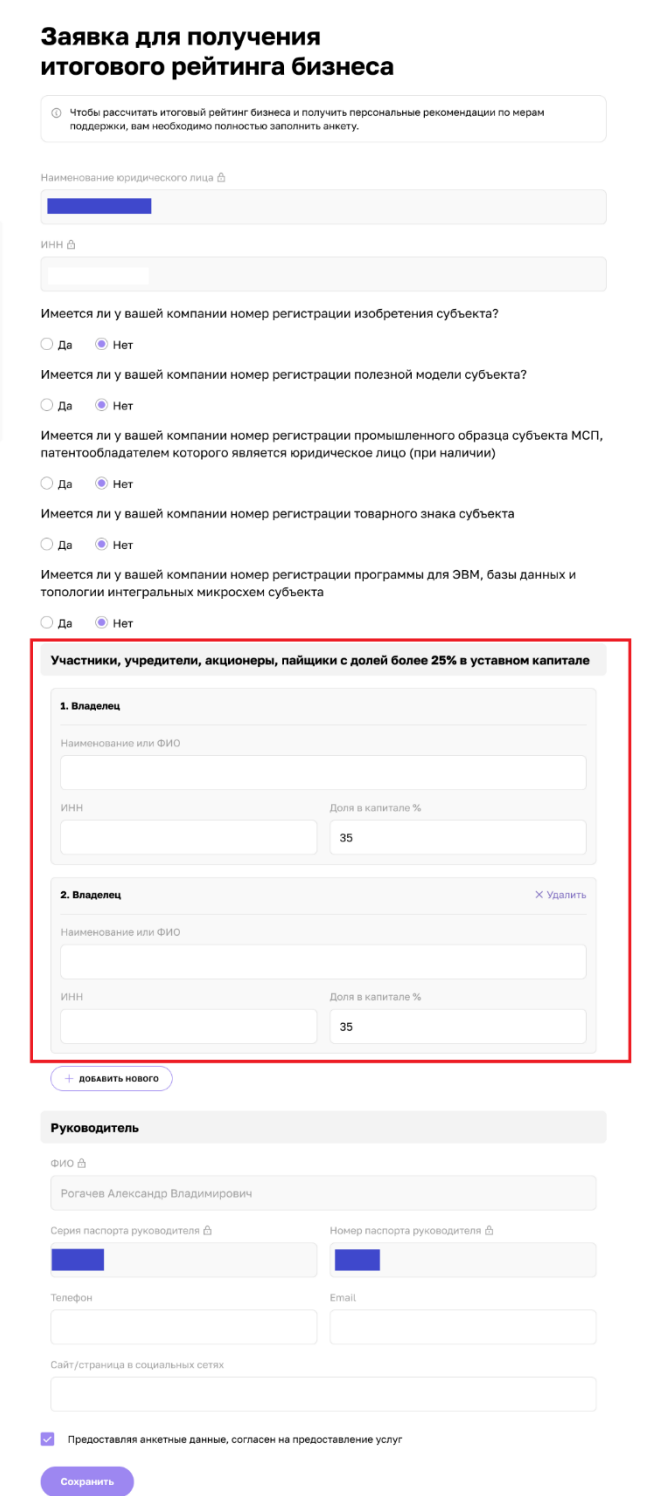

*Рисунок 14. Форма заявки для АО*

Поля формы заявки свойственные:

• "Участники, учредители, акционеры, пайщики с долей более 25% уставного капитала"

- o "Владелец"
	- "Наименование

или ФИО"

- $\blacksquare$  "ИНН"
- "Доля в капитале

 $\frac{0}{0}$ "

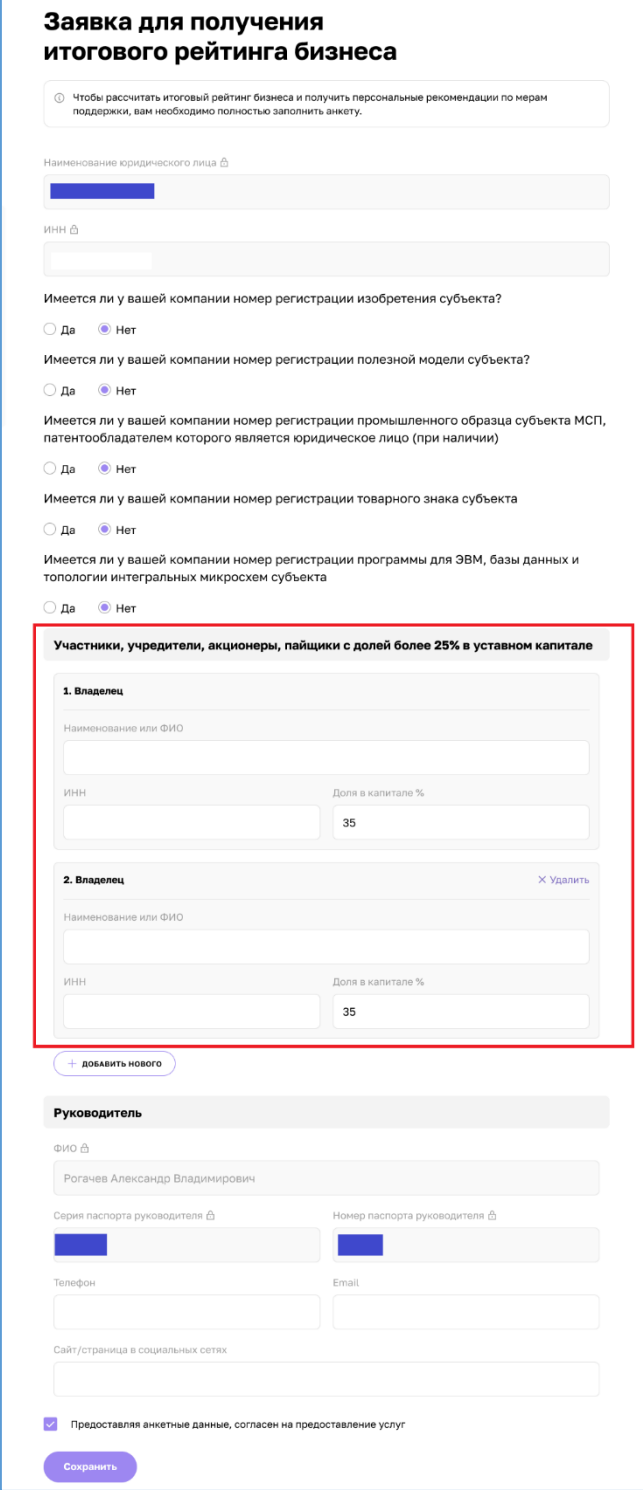

*Рисунок 1511. Форма заявки для ГК*

Поля формы заявки свойственные:

 "Участники, учредители, акционеры, пайщики с долей более 25% уставного капитала"

o "Владелец"

"Наименование

или ФИО"

 $\blacksquare$  "ИНН"

"Доля в капитале

 $\frac{0}{0}$ "

**4. Общество с ограниченной ответственностью (ООО)**

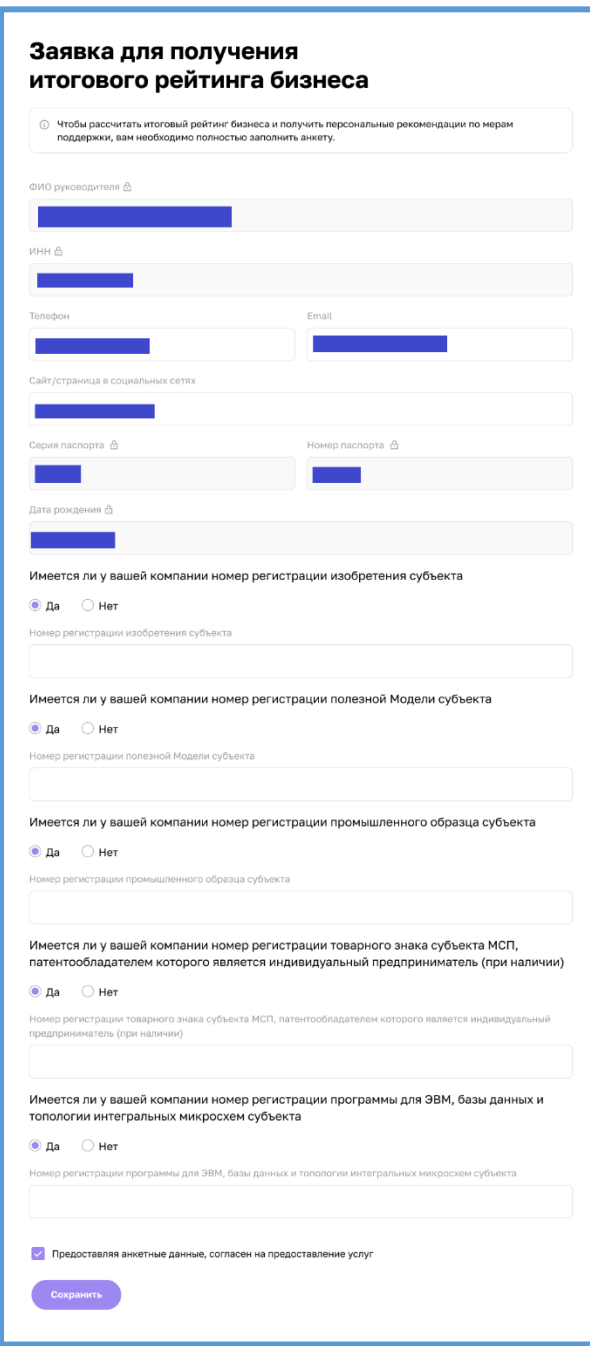

*Рисунок 16. Форма заявки для ООО*

Для типа организации ООО не отображаются дополнительные поля:

 "Данные о доходах и расходах за отчетный период"

• "Участники, учредители, акционеры, пайщики с долей более 25% уставного капитала"

Большинство полей в данном разделе можно редактировать путём нажатия на поле и введения значений вручную.

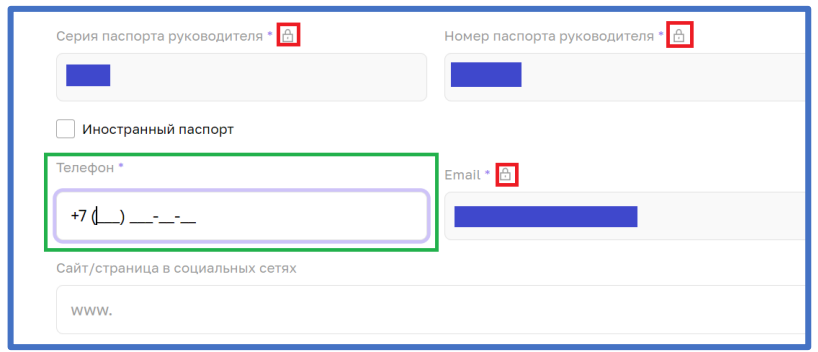

*Рисунок 17. Процесс редактирования*

После того как были внесены изменения, необходимо активировать чекбокс о соглашении использования персональных данных и нажать кнопку "Отправить" для того, чтобы начать процесс согласования заявки на расчёт скоринга.

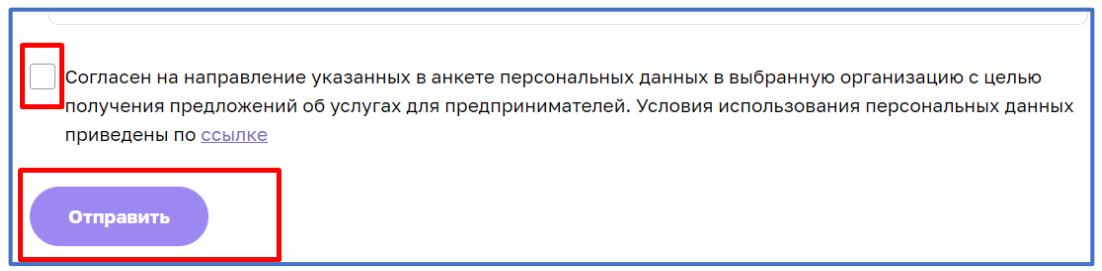

*Рисунок 18. Функционал отправления заявки.* 

### **5. Функционал согласования заявки на расчёт скоринга**

После того как пользователем (Субъект МСП) были внесены изменения в анкету организации, и нажата кнопка "Отправить" системой формируется заявка и отправляется на рассмотрение сотрудникам ОИП своего региона. Редактирование анкеты будет заблокировано до того моменты пока внесённые изменения не согласует сотрудник ОИП. После чего появится следующая подсказка:

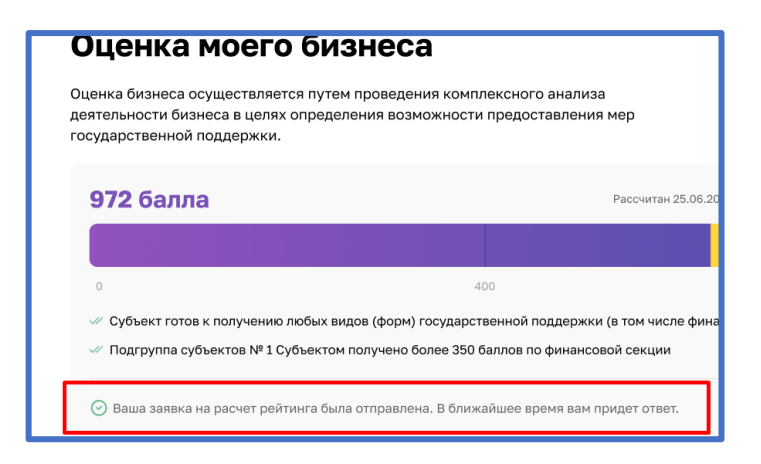

*Рисунок 19. Подсказка после отправки*

Пользователь (Субъект МСП получает уведомление об отправленной заявке и в случае необходимости может ознакомится с ней более детально открыв раздел "Мои заявки" (Путём нажатия на иконку пользователя ивыбрав соответствующий раздел) или кликнув на само уведомление.

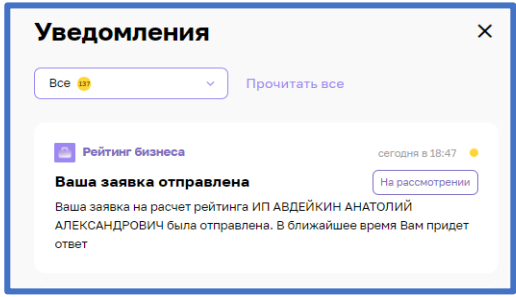

*Рисунок 20. Уведомление об отправленной заявке*

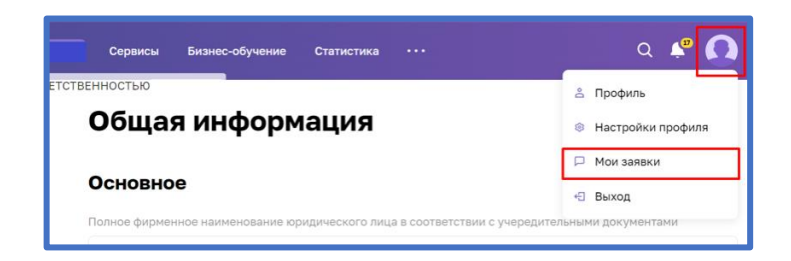

*Рисунок 21. Расположение раздела "Мои заявки"*